**ООО «СОЦ-Информ»**

## **КПС «САМСОН»**

# **Автоматизированное рабочее место врача поликлиники**

Краткое руководство пользователя

### Содержание

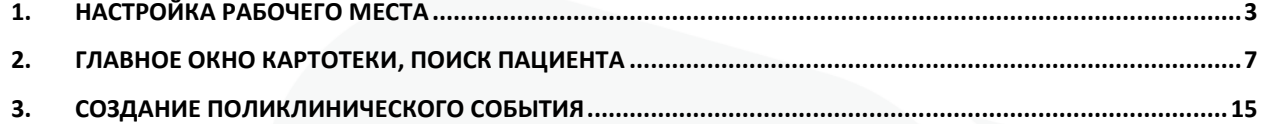

#### **1. Настройка рабочего места**

Запустите КПС «Самсон», в окне авторизации (рис. 1) укажите имя пользователя и пароль, выданные вам администратором для доступа в систему.

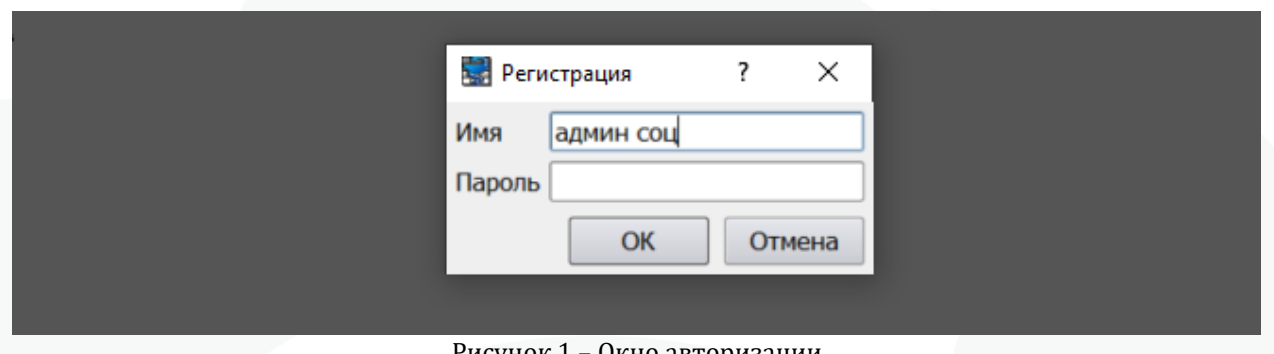

Рисунок 1 – Окно авторизации

В разделе «Настройки» установите отметки напротив пунктов: График, Номерки и ЛУД (рис. 2) для отображения соответствующих окон в левой части экрана, снятие отметок скроет указанные окна. Установки отметок сохраняются на рабочем месте и могут быть изменены в любое время.

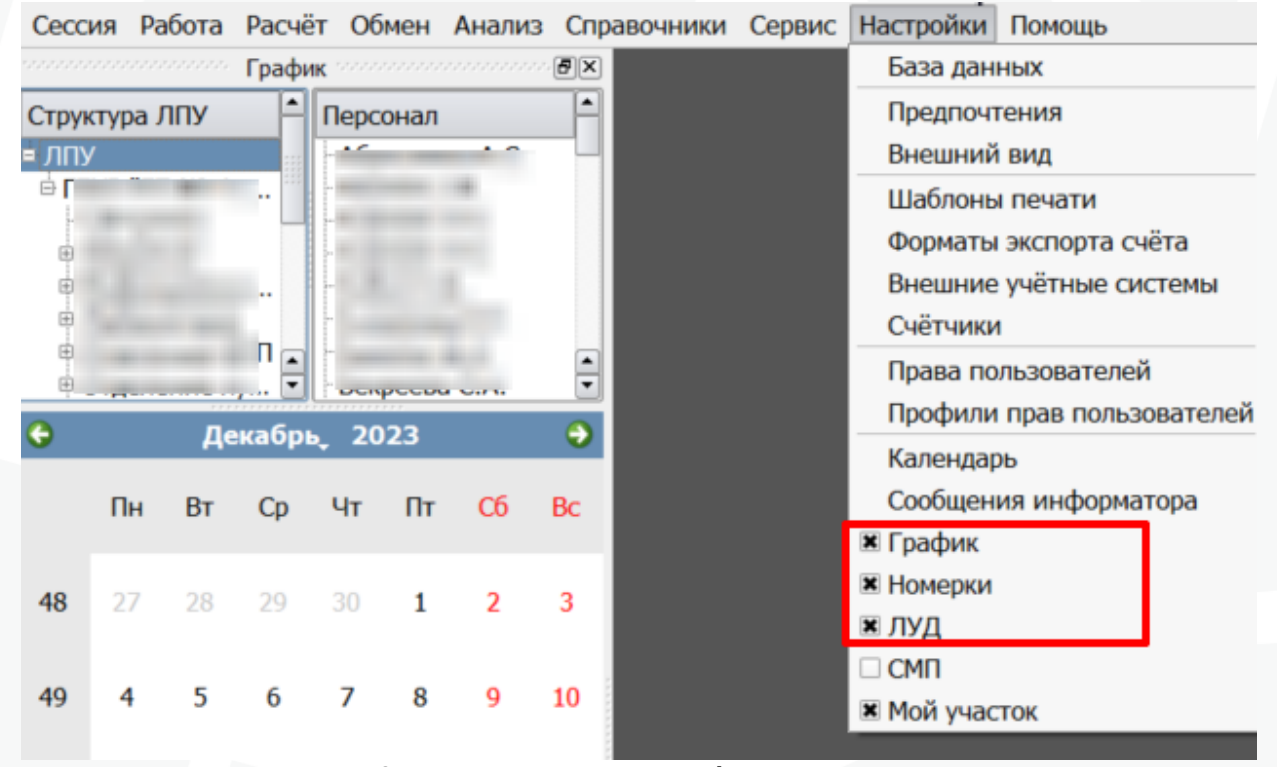

Рисунок 2 – Установка отметок «График», «Номерки», «ЛУД»

Вновь раскройте раздел меню «Настройки» и выберите пункт «Предпочтения» (рис. 3).

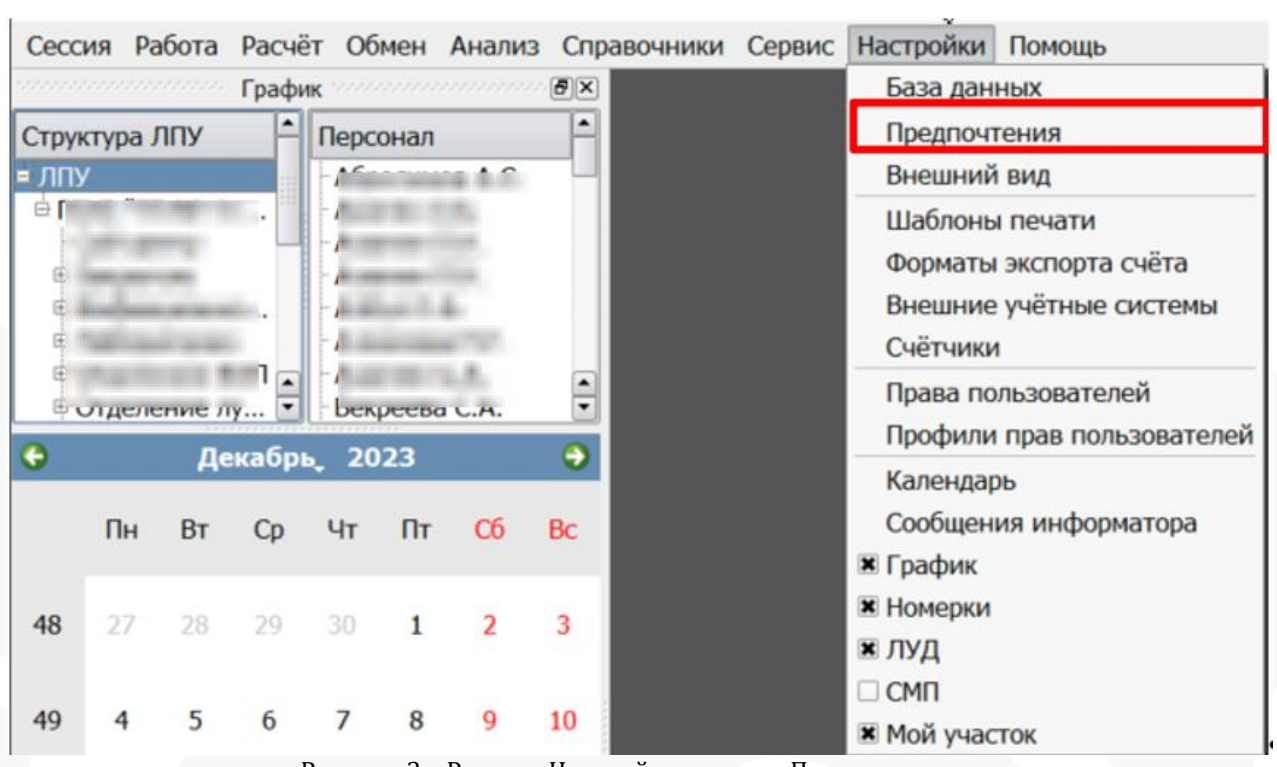

Рисунок 3 – Раздел «Настройки» пункт «Предпочтения»

Откроется окно настроек предпочтения (рис. 4). На вкладке «Основные настройки» в поле «ЛПУ» должна быть выбрана медицинская организация – юридическое лицо, на базе которой осуществляется работа, эта настройка вводится системным администратором один раз и не нуждается в изменении. В поле «Подразделение» выбирается подразделение, в котором работает врач. В поле «Нас.пункт по умолчанию» из списка выбирается населенный пункт, который по умолчанию будет указан в регистрационной карте пациента при ее создании.

На этой же вкладке выставите отметки: «Подсвечивать выходные и праздничные даты», «Подсвечивать даты с ошибками», «Выбор только сотрудников с врачебными специальностями».

| <b>Вет Предпочтения</b>              |                                                                 |                         |                              |   |
|--------------------------------------|-----------------------------------------------------------------|-------------------------|------------------------------|---|
| Основные настройки                   | ЛПУ                                                             |                         | 135721 ГБУЗ ГП 4 г Сочи МЗКК | . |
| Глобальные настройки<br>Деревья (ui) | Подразделение                                                   | ЛПУ                     |                              |   |
| Анализ<br>Сведения о пациенте        | Нас. пункт по умолчанию                                         |                         | Краснодарский край           |   |
| Регистрационная карта пациента       | Область                                                         |                         | Краснодарский край           |   |
| Формы ввода                          | Подсвечивать выходные и праздничные даты                        | $\overline{\mathbf{x}}$ |                              |   |
| Панель «График»                      | Подсвечивать даты с ошибками                                    | $\overline{\mathbf{x}}$ |                              |   |
| Панель «Номерки»                     |                                                                 |                         |                              |   |
| Панель «ЛУД»                         | Выбор сотрудников только с врачебными специальностями           | $\overline{\mathbf{x}}$ |                              |   |
| Картотека                            | Ограничивать непосредственный выбор сотрудника по подразделению |                         |                              |   |
| Ввод обращений<br>Ввод действий      | Открывать список сотрудников по двойному щелчку                 |                         |                              |   |

Рисунок 4 – Окно настроек предпочтения, вкладка «Основные настройки»

Не закрывая окно, переключитесь на вкладку «Панель График», выставите отметку: «Показывать подтверждение записей амбулаторного приема». Переключитесь на вкладку «Выполнение работ», выставите отметку «Требовать подтверждения времени исполнения работы». Нажмите кнопку «ОК» для сохранения внесенных настроек (рис. 5).

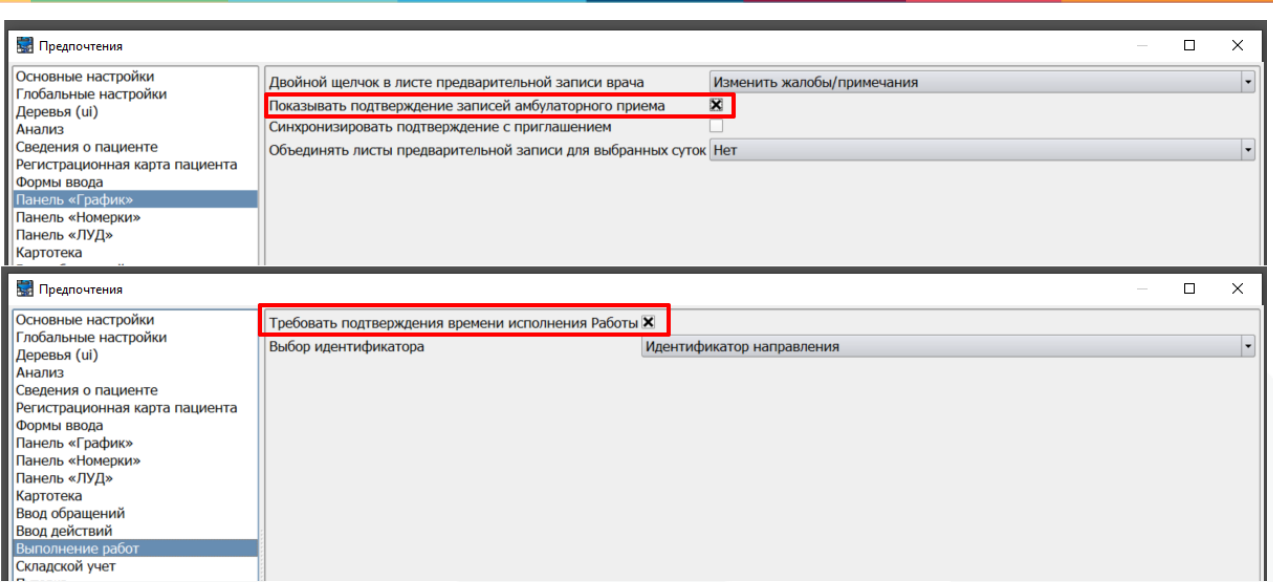

Рисунок 5 - Окно настроек предпочтения, вкладки «Панель График» и «Выполнение работ»

Если размер шрифта в окнах слишком мелкий или слишком крупный, вновь откройте раздел «Настройки» и выберите пункт «Внешний вид» (рис. 6).

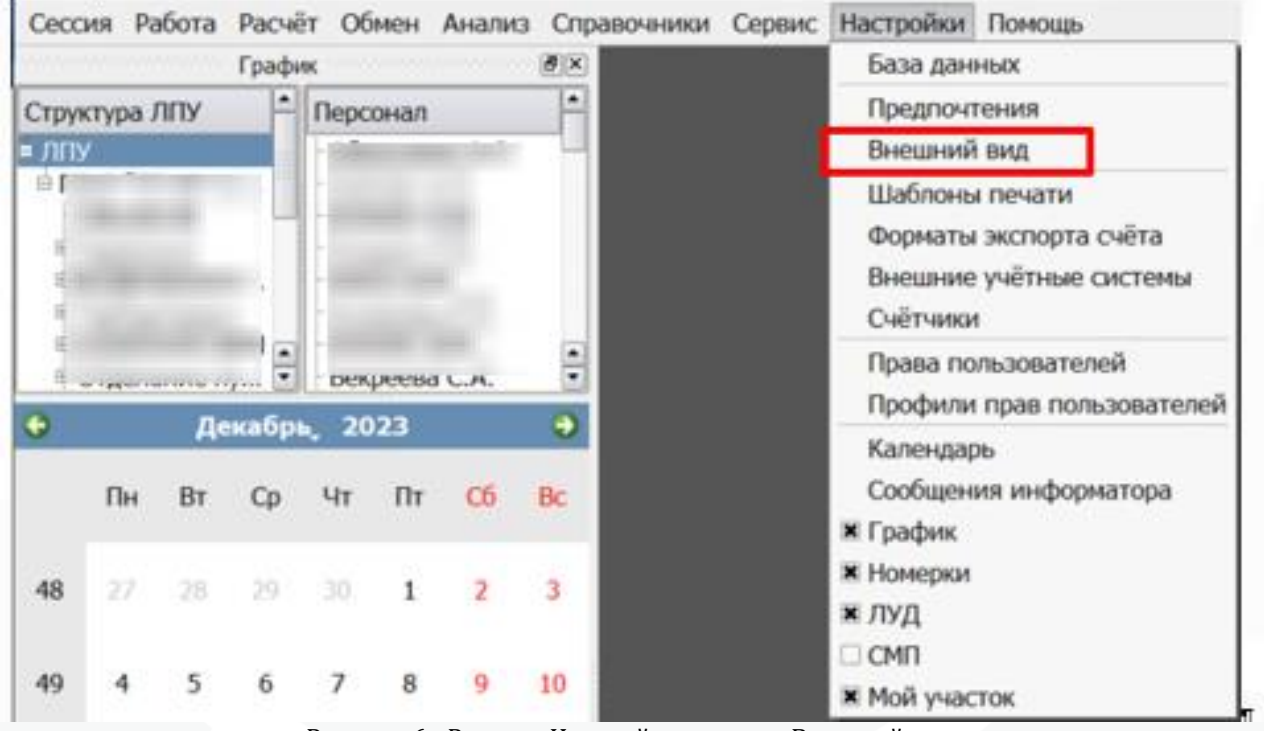

Рисунок 6 - Раздел «Настройки» пункт «Внешний вид»

В окне настроек внешнего вида интерфейса (рис. 7) в пункте «Свой шрифт» выставьте отметку, после чего станут доступны для редактирования поля «Название» и «Размер». В поле «Название» выберите из раскрывающегося списка тип шрифта, а в поле «Размер» установите наиболее комфортный размер шрифта. Выставленные настройки применятся после нажатия кнопки «ОК». Изменение внешнего вида может производиться неограниченное количество раз, сохраняется после каждого изменения. В строках «Цвет свойств для референсных интервалов» по умолчанию стоит отметка в чекбоксе – это означает, что данным цветом будут выделены свойства, в которых значения не входят в установленные рефересные значения. «Цвет свойств, обязательных для заполнения» если установить чекбокс в данной строке – выбранным цветом будут отображаться

свойства, для которых указан штраф при настройке документов в справочнике типов действий.

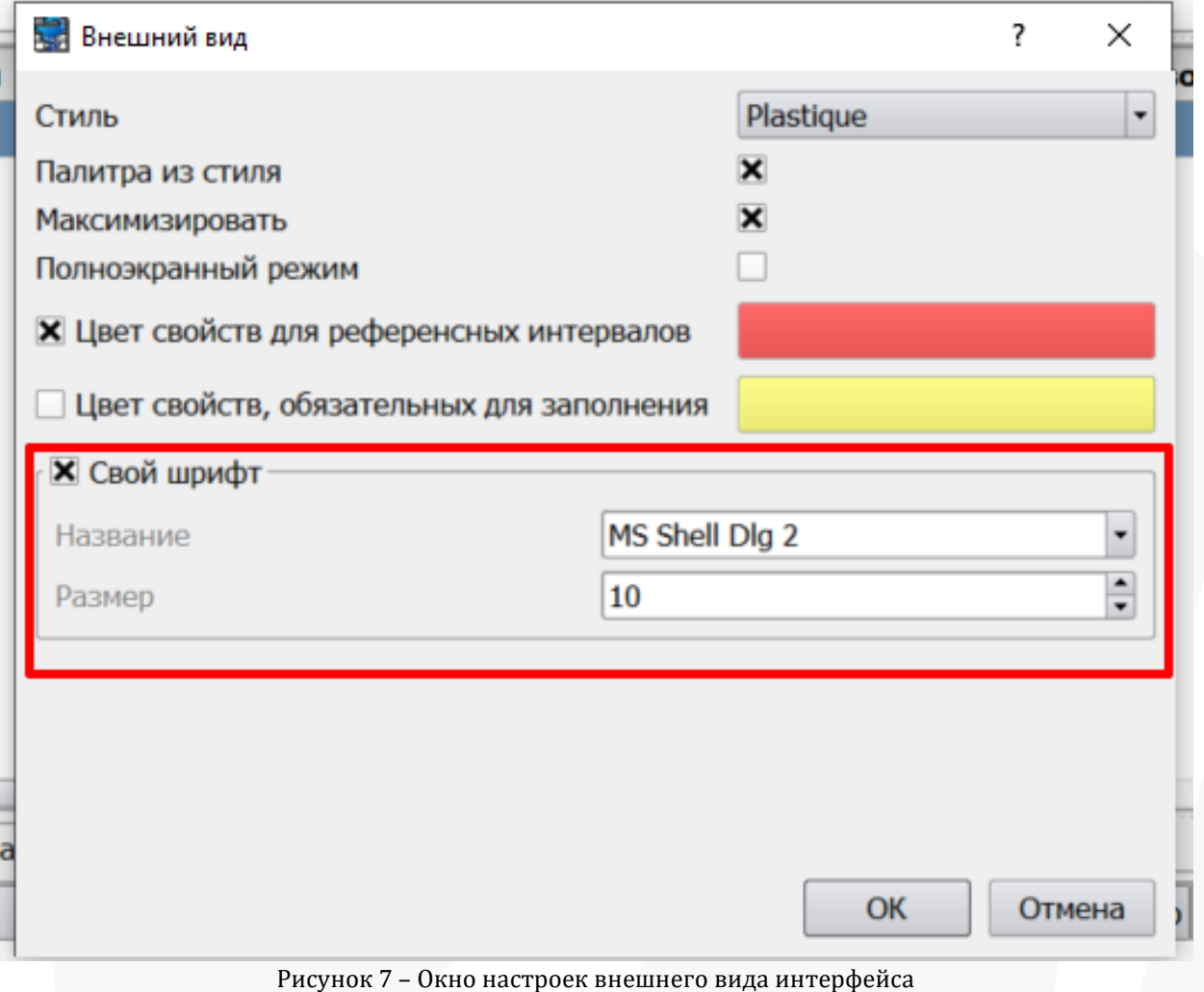

6

#### **2. Главное окно Картотеки, поиск пациента**

2.1. Для открытия главного окна Картотеки (электронной регистратуры) откройте раздел меню «Работа  $\rightarrow$  Обслуживание пациентов» (рис. 8)

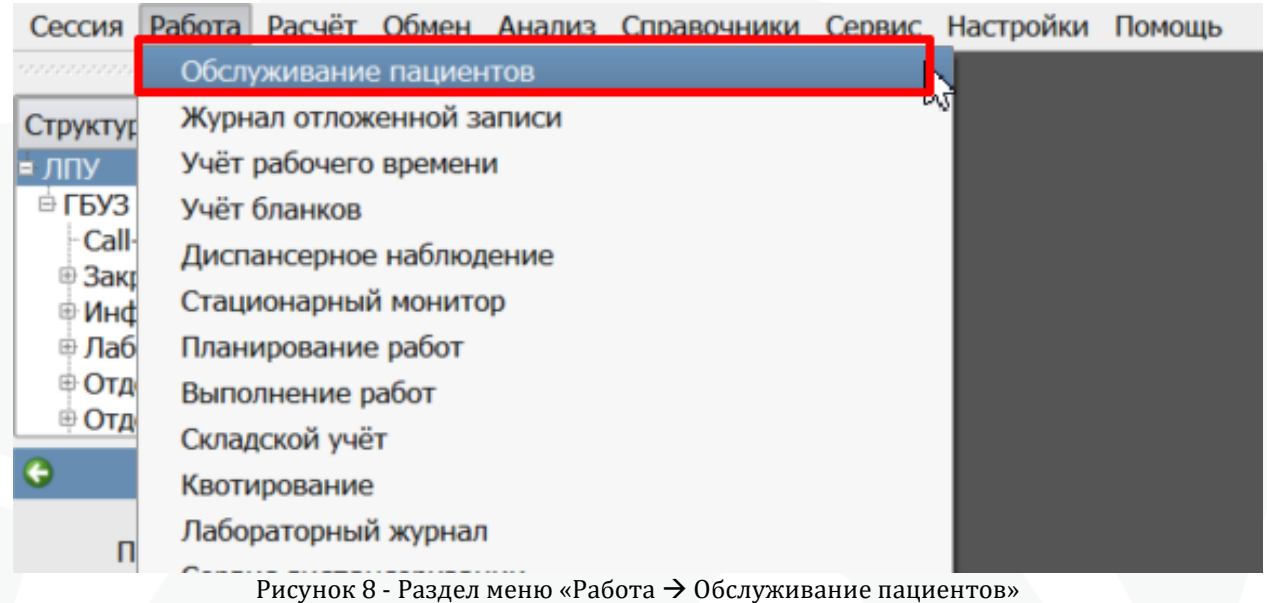

Главное окно Картотеки состоит из 7 вкладок: «Картотека», «Обращение», «Мед.карта», «Обслуживание», «КЭР», «Визиты», «Мой участок». На вкладке «Картотека» отображаются первые 10000 карт пациентов, которые присутствуют в базе данных (данное количество регулируется локальной настройкой «Лимит списка пациентов в картотеке» расположение: Предпочтения/картотека), а также осуществляется поиск пациента по различным критериям, создание и редактирование регистрационной карты. При выделении любой фамилии пациента, в верхней части окна (рис. 9 блок 1) отобразятся некоторые из его персональных данных, в нижней части вкладки «Картотека» отображаются сведения о предварительной записи пациента к различным специалистам (рис. 9 блок 3). Справа находится блок с фильтрами из двух вкладок, это критерии для поиска пациента в базе данных (рис. 9 блок 2), их можно использовать в любой комбинации друг с другом или по отдельности. Кнопка «Применить» включает поиск пациента в Картотеке по заданному набору фильтров, кнопка «Сбросить» очищает все выставленные фильтры.

| Картотека                         | Обращение<br>Мед.карта   | Обслуживание<br>КЭР<br>Визиты                                                                                                    | Мой Участок       |                   |                                                                             | Фильтр<br>Поиск<br>Код<br>Фамилия                                                                                                    | $M_M$<br>Расширенный поиск<br>не задано<br>Старая Фамили |
|-----------------------------------|--------------------------|----------------------------------------------------------------------------------------------------|-------------------|-------------------|-----------------------------------------------------------------------------|----------------------------------------------------------------------------------------------------|----------------------------------------------------------|
|                                   |                          |                                                                                                    |                   | $\blacksquare$    | $\frac{1}{\sqrt{2}}$                                                        | Имя<br>Отчество                                                                                                    | □ Старое Имя<br>□ Старое Отчеств                         |
| Фамилия<br> 1                     | Имя<br>$\frac{1}{2}$     | Дата рожд.<br><b>THE REAL PROPERTY</b><br><b>WE'LL BEEN</b><br><b>HELB</b><br><b>SH</b><br><b>Barbara Barbara</b><br><b>SECTIONS</b><br>---<br>cars also comes<br>$-100$<br>service dealers. | Пол               | Отчество          | ▣<br>÷<br>$\blacksquare$<br>$\overline{\phantom{a}}$<br>$\vert \cdot \vert$ | Дата рожд<br>$\Box$ $\Pi$ <sup>O</sup><br>Пол<br>Контакт<br>СНИЛС<br>Документ<br>Полис<br>Регион СМО<br>Адрес<br>Занятость<br>Соц.статус<br>Вид документа<br>Номер документа<br>Место нахождения | 20.12.2023<br>20.12.2023                                 |
| Предварительная запись<br>Отметка | Выполнение записи<br>Тип | Уведомления<br>Вид деятельности<br>Назначение                                                                                                    | Отмененные записи | Ka6<br>и время пр | Специалист<br>3<br> 1                                                       | Статус набл.<br>Контингент<br>Идентификатор<br>$\overline{2}$                                                                                                    | не задано                                                |

Рисунок 9 – Главное окно Картотеки, вкладка «Картотека»

Для поиска пациента в базе данных оптимальным является сочетание фамилии пациента и даты рождения (рис. 10), при этом фамилию можно не набирать полностью. Щелчком левой кнопки мыши установите отметки в пунктах «Фамилия» и «Дата рождения», поля для ввода фамилии и даты рождения пациента станут активным. Введите начальные буквы фамилии пациента и дату рождения полностью, нажмите клавишу ENTER на клавиатуре или кликните левой кнопкой мыши на кнопку «Применить» в нижней части фильтров, произойдет поиск пациента в Картотеке

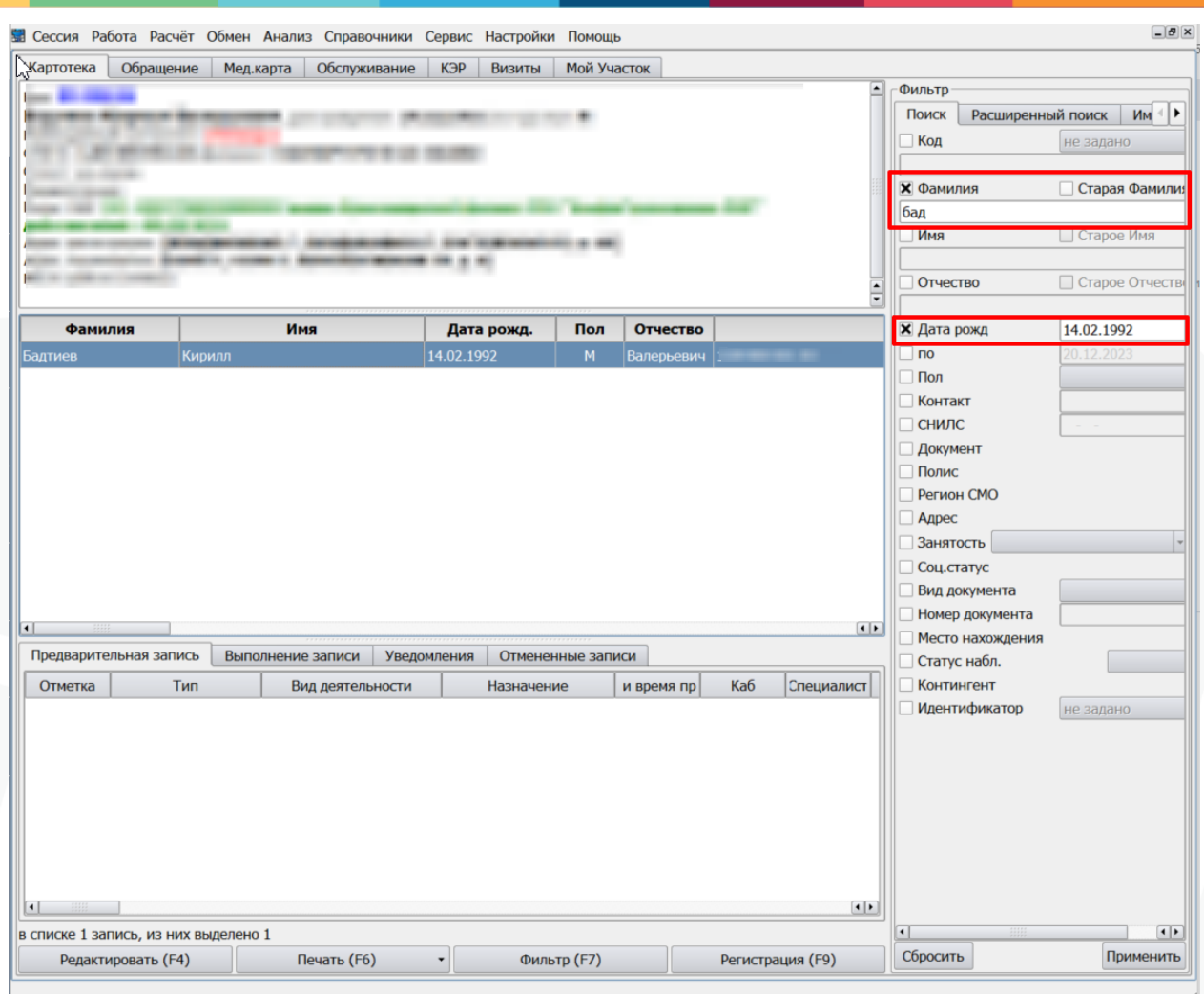

Рисунок 10 – Поиск пациента в Картотеке по фамилии и дате рождения

2.2. Если у врача есть предварительно записанные пациенты, они отобразятся в графике под календарем (рис. 11):

-Дата

-расписание приема

-записанные пациенты

| $\overline{\mathbf{e}}$ |             |                  |                   | Декабрь, 2023 |              |      |              |                | $\bullet$      |
|-------------------------|-------------|------------------|-------------------|---------------|--------------|------|--------------|----------------|----------------|
|                         |             | Пн               | Bт                | Cp            |              | Чт   | Пт           | C6             | <b>Bc</b>      |
|                         | 48          | 27               | 28                | 29            |              | 30   | $\mathbf{1}$ | $\overline{2}$ | 3              |
|                         | 49          | 4                | 5                 | 6             |              | 7    | 8            | 9              | 10             |
|                         | 50          | 11               | 12                | 13            |              | 14   | 15           | 16             | 17             |
|                         | 51          | 18               | 19                | 20            |              | 21   | 22           | 23             | 24             |
|                         | 52          | 25               | 26                | 27            |              | 28   | 29           | 30             | 31             |
|                         | $\mathbf 1$ | $\mathbf{1}$     | $\overline{2}$    | 3             |              | 4    | 5            | 6              | 7              |
|                         | Амбулаторно |                  | На дому           |               |              |      |              |                |                |
|                         |             | <b>Пазначени</b> | Время             | Ka6           |              | План |              | Свободно       | ۰              |
| $\Box H$                | Врач        |                  | $09:30 - 10$ 306  |               | $\mathbf{1}$ |      | $\bf{0}$     |                |                |
| Пн                      | Платно      |                  | $10:15 - 11$ 306  |               | 1            |      | $\bf{0}$     |                |                |
| Bт                      | Интернет    |                  | $14:00 - 15$ 306  |               | 3            |      | $-2$         |                |                |
| Bт                      | Врач        |                  | $15:30 - 16$ 306  |               | $\mathbf{1}$ |      | 0            |                |                |
| Bт                      | Платно      |                  | $16:15 - 17$ 306  |               | $\mathbf{1}$ |      | $\bf{0}$     |                |                |
| ◂                       | Ср Интернет |                  | $ 08:00 - 09 306$ |               | 3            |      | $-1$         |                | $\blacksquare$ |
|                         |             | ONO              |                   |               |              |      | Назначение   |                |                |
|                         | 8:00        |                  |                   |               |              |      |              |                |                |
|                         | 8:30        |                  |                   |               |              |      |              |                |                |
|                         | 9:00        |                  |                   |               |              |      |              |                |                |
|                         | --:--       |                  |                   |               |              |      |              |                |                |
|                         | --:--       |                  |                   |               |              |      |              |                |                |

Рисунок 11 – Отображение предварительно записанных пациентов

Чтобы создать случай лечения на пациента необходимо нажать на нем правой кнопкой мыши и выбрать «Новое обращение» в контекстном меню (рис. 12).

| ٠              |                  |                  |     | Декабрь, 2023                                                                          |              |                | ٠  |                   | Фамилия            |
|----------------|------------------|------------------|-----|----------------------------------------------------------------------------------------|--------------|----------------|----|-------------------|--------------------|
|                | Пн               | BT               | Cp  | 4T                                                                                     | Пт           | C6             | Bc |                   |                    |
|                | 48<br>27         | 28               | 29  | 30                                                                                     | $\mathbf{1}$ | $\overline{a}$ | 3  |                   |                    |
|                | 4<br>49          | 5                |     | Поставить в очередь<br>Поставить в очередь неотложно                                   |              |                |    |                   |                    |
|                | 50<br>11         | 12               |     | Удалить из очереди                                                                     |              |                |    |                   |                    |
|                | 51               | 18<br>19         |     | Изменить жалобы<br>Изменить данные направления                                         |              |                |    |                   |                    |
|                | 52<br>25         | 26               |     | Напечатать направление<br>Напечатать направление по шаблону                            |              |                |    |                   |                    |
|                | $\mathbf{1}$     | $\overline{2}$   |     | Напечатать полный список                                                               |              |                |    |                   |                    |
|                | Амбулаторно      | На дому          |     | Напечатать список подтвержденных записей<br>Напечатать список неподтвержденных записей |              |                |    | <i>I wagement</i> |                    |
|                | <b>јазначени</b> | Время            | Ka6 | Напечатать список предварительной записи                                               |              |                |    | ⊀∥                | <b>IBLE</b>        |
|                | Пн Врач          | $15:30 - 16$ 306 |     | Напечатать список по шаблону                                                           |              |                |    |                   | Предварительная за |
|                | Пн Платно        | $16:15 - 17$ 306 |     | Перейти в картотеку                                                                    |              |                |    | Отметка           |                    |
| <b>BT</b>      | Интернет         | $08:00 - 09$ 306 |     | Перейти на вкладку "Обращение"                                                         |              |                |    |                   |                    |
| Bт             | Врач             | $09:30 - 10$ 306 |     | Новое обращение                                                                        |              |                |    |                   |                    |
| BT             | Платно           | $10:15 - 11$ 306 |     | Сводка об обслуживании<br>Свойства записи                                              |              |                |    |                   |                    |
| Cp             | Интернет         | $14:00 - 15$ 306 |     | Пригласить<br>Отменить приглашение                                                     |              |                |    |                   |                    |
| $\blacksquare$ | <b>IO</b>        |                  |     |                                                                                        |              |                |    |                   |                    |

Рисунок 12 – Создание случая лечения

Для просмотра информации о пациенте выбрать «Перейти в картотеку» в данном меню.

По локальной настройке «Двойной щелчок в листе предварительной записи» можно выбрать альтернативный вариант работы с пациентом в графике:

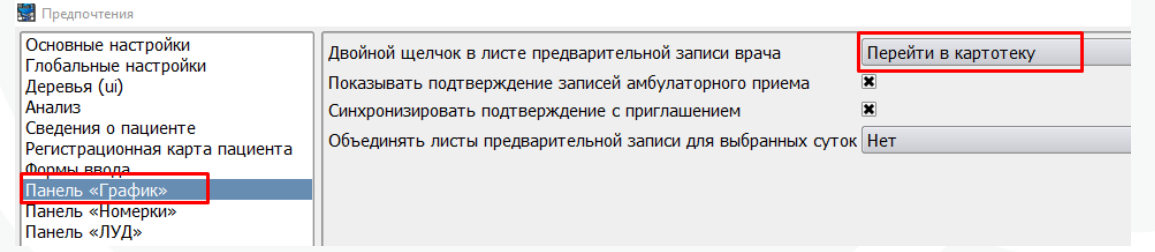

- перейти в картотеку: по двойному нажатию на пациенте в графике будет осуществлен переход в картотеку к выбранному пациенту;

- новое обращение: по двойному нажатию на пациенте в графике будет открыто окно создания нового случая обслуживания;

- изменить жалобы/примечания: по двойному нажатию на пациента будет открыто окно для редактирования жалоб.

Вкладка «Обращение» (рис. 13) содержит перечень случаев оказания медицинской помощи. Случай оказания медицинских услуг (помощи) любого профиля называется «событием» или «обращением». При переходе с вкладки «Картотека», на вкладку «Обращение» отобразятся все случаи медицинской помощи, которые были введены в КПС «Самсон» на пациента, выбранного в Картотеке

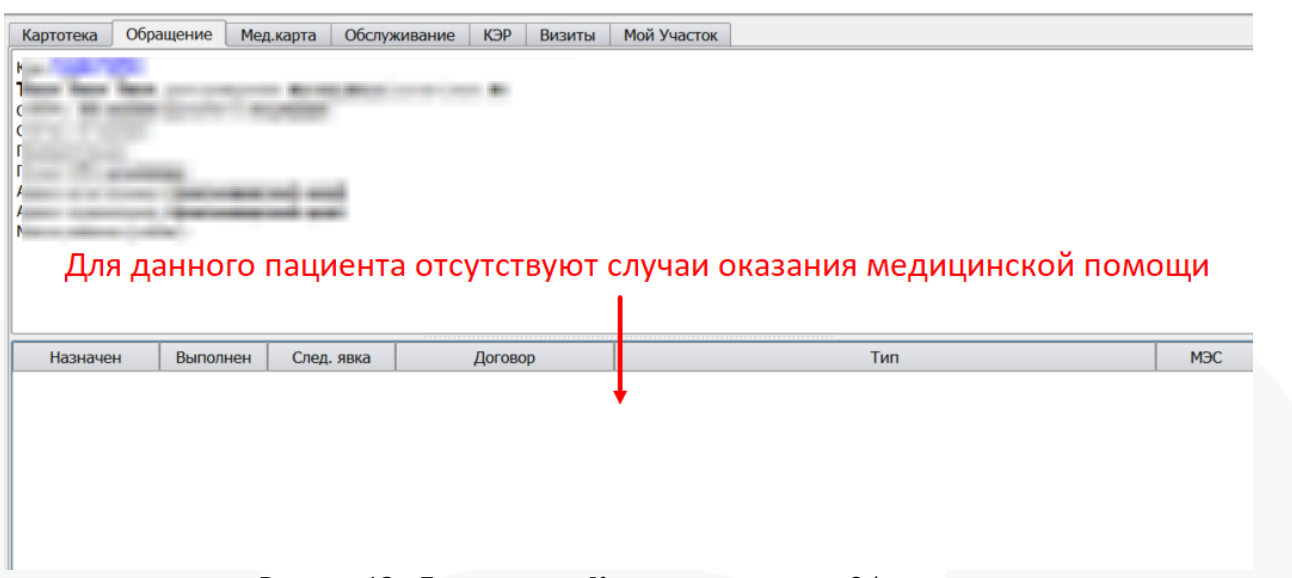

Рисунок 13 – Главное окно Картотеки, вкладка «Обращение»

В данной вкладке справа присутствуют фильтры поиска событий по критериям. Чтобы увидеть общее количество закрытых обращений на всех пациентов за определенный период, в фильтрах установите отметку «Дата выполнения», впишите дату начала и окончания периода, за который хотите сделать выборку, в нижней части фильтров, в графе «Показывать осмотры» установите вариант «Все» и нажмите кнопку «Применить» или клавишу ENTER на клавиатуре (рис. 14)

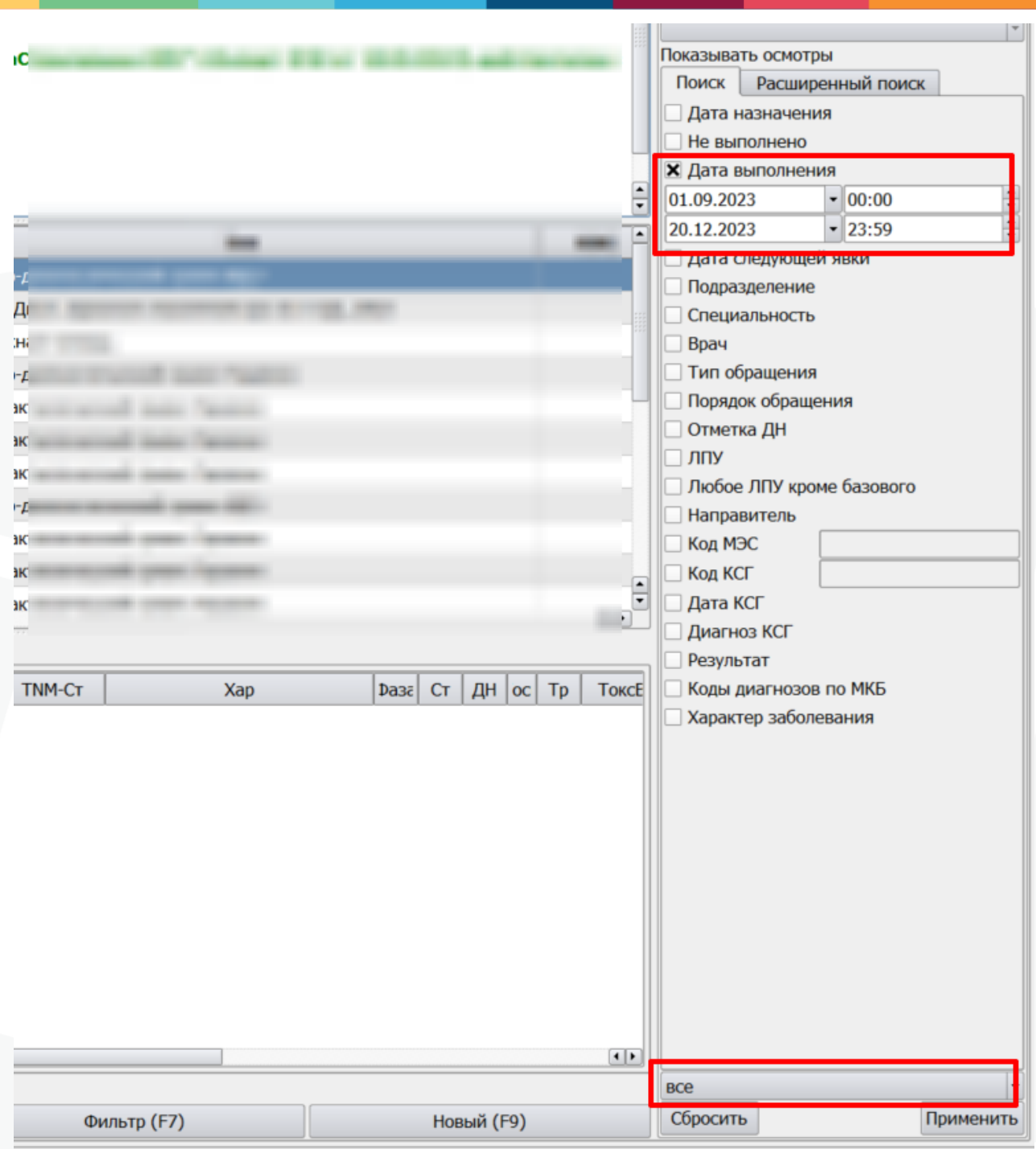

Рисунок 14 – Использование фильтров по событиям

На вкладке «Мед.карта» отображается детализированная информация из всех внесенных событий за весь период наблюдения пациента (рис. 15). На каждой из вкладок доступен просмотр внесенных в Самсон медицинских записей и вывод их на печать.

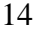

| Картотека                | Обращение<br>Мед.карта              |                                                               | Обслуживание    | КЭР              | Мой Участок<br>Визиты            |                          |     |
|--------------------------|-------------------------------------|---------------------------------------------------------------|-----------------|------------------|----------------------------------|--------------------------|-----|
| h e<br>¥Н                | Morto novino uso: www.susarwan.crem |                                                               |                 |                  |                                  |                          |     |
| Диагнозы<br>Фильтр       | Диагностика<br>Статус               | Лечение                                                       |                 | Мероприятия      | ЭЭД<br>Файлы<br>Визиты<br>Опрос  | Мониторинг               |     |
| $C \cdot$                | $\cdot$ $\overline{10}$             |                                                               | • Тип (группа?) |                  |                                  | $\overline{\phantom{a}}$ | ЛПУ |
| Назначено                | Тип                                 | Срочно                                                        | `OS             | $\Delta$<br>План |                                  | Назначено                |     |
| 09.08.2023               | Флюорография                        | u                                                             |                 | 0 <sup>c</sup>   | <b>Номерок</b>                   |                          |     |
| 06.07.2023               | Биохимия крови                      | п                                                             | ш.              | 20               | Щелочная фосфатаза               |                          |     |
| 06.07.2023               | Эхокардиография                     | E                                                             | $\cdots$        | 06               | С-реактивный белок               |                          |     |
| 16.06.2023               | Соскоб на энтеробиоз                | o                                                             | $\cdots$        | 16               | АЛТ                              |                          |     |
| 16.02.2023               | Глюкоза кровь                       | D.                                                            |                 | 16               | Альбумин                         |                          |     |
| 10.02.2023               | Биохимия крови                      | o                                                             | $\cdots$        | 15               | Альфа-амилаза                    |                          |     |
| 10.02.2023               | флюорография                        | $\Box$                                                        | $\cdots$        | 10               | ACT                              |                          |     |
| 10.02.2023               | флюорография                        | o                                                             | $\cdots$        | 10               | Билирубин общий                  |                          | 132 |
| 10.02.2023               | клинический анализ                  | ID.                                                           | $\cdots$        | 10               | Билирубин прямой                 |                          |     |
| 10.02.2023               | флюорография                        | о                                                             | $\cdots$        | 10               | Гамма-                           |                          |     |
| 10.02.2023               | УЗИ мочевого пузыря                 | $\left[\begin{smallmatrix} 0\\ 0\\ 0\end{smallmatrix}\right]$ |                 | 10               | глутамилтрансфераза              |                          |     |
| 10.02.2023               | УЗИ мочевого пузыря                 | u                                                             | $\cdots$        | 10               | Глюкоза                          |                          | 455 |
|                          | Биохимия крови                      | n                                                             | $\cdots$        | 0 <sup>5</sup>   | Железо                           |                          |     |
| 17.01.2023               | Глюкоза_кровь                       | o                                                             | $\cdots$        | 17               | Калий                            |                          |     |
| 17.01.2023               | Б/х мочи                            | $\Box$                                                        | $\cdots$        | 17               | Кальций общий                    |                          |     |
| 17.01.2023               | OAK                                 | п                                                             | $\cdots$        | 17               | Креатинин                        |                          |     |
| 17.01.2023               | Анализ крови "Тройк                 |                                                               | $\cdots$        | 17               | Креатинфосфокиназа               |                          |     |
| 17.01.2023               | Анализ крови на МОР                 | IJ                                                            |                 | 17               | Липопротеиды высокой             |                          |     |
| 17.01.2023               | Коагулограмма                       | п                                                             | $\cdots$        | 17               | ПЛОТНОСТИ                        |                          |     |
| 17.01.2023               | Показатели свертыв                  |                                                               | $\cdots$        | 17               | Липопротеиды низкой<br>ПЛОТНОСТИ |                          |     |
|                          | Общий анализ мокро                  |                                                               | $\cdots$        | 17               | Мочевая кислота                  |                          |     |
|                          |                                     |                                                               |                 |                  |                                  |                          |     |
| 17.01.2023<br>17.01.2023 | Группа крови                        | 0                                                             | $\cdots$        | $1\frac{1}{4}$   | Мочевина                         |                          |     |

Рисунок 15 – Главное окно Картотеки, вкладка «Мед.карта»

Вкладка «Обслуживание» предназначена для поиска, просмотра и редактирования отдельных медицинских услуг (рис. 16), введенных в обращения как действия (мероприятия)

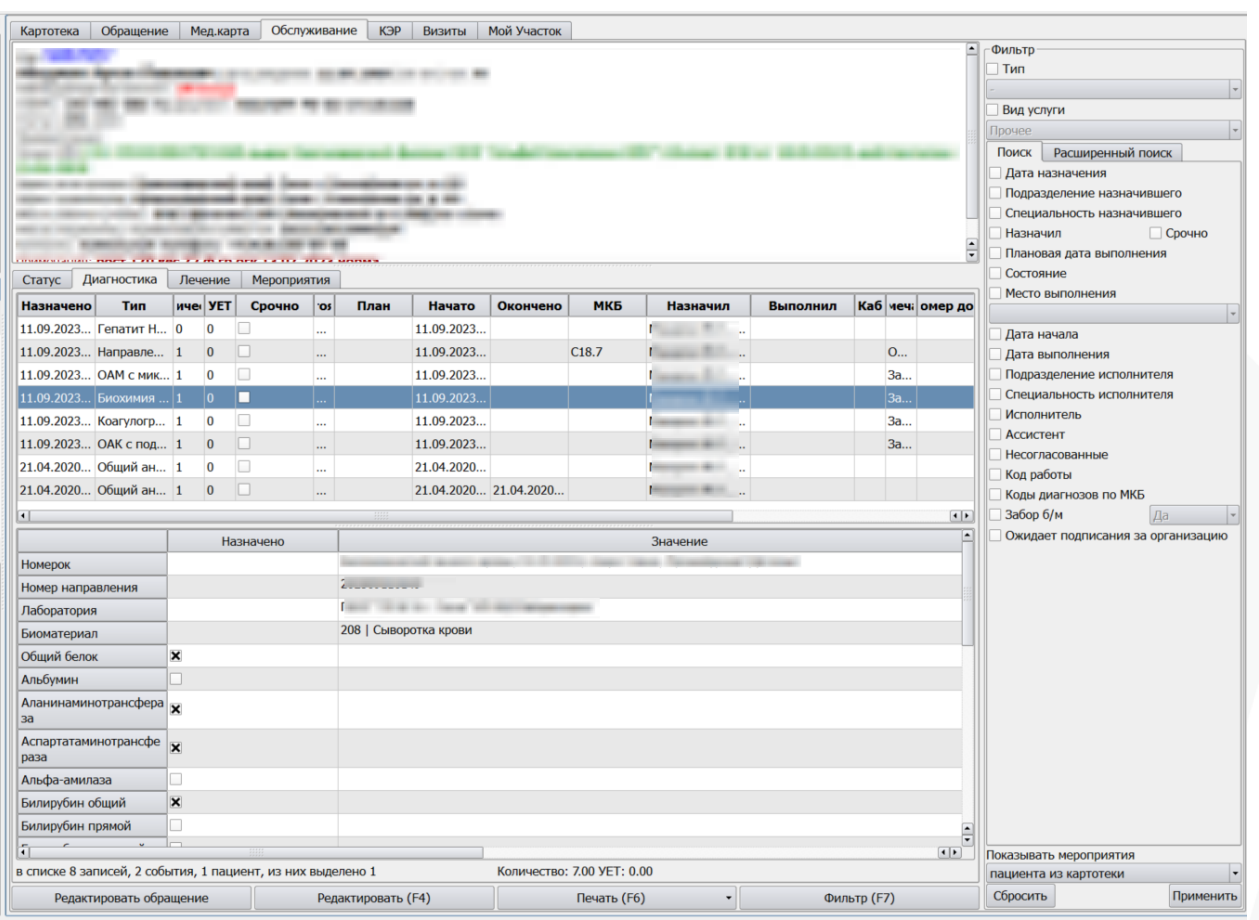

Рисунок 16 - Главное окно Картотеки, вкладка «Обслуживание»

Вкладка «КЭР» предназначена для выписки листков нетрудоспособности, справок, учета инвалидности и ограничений жизнедеятельности пациента (рис. 17)

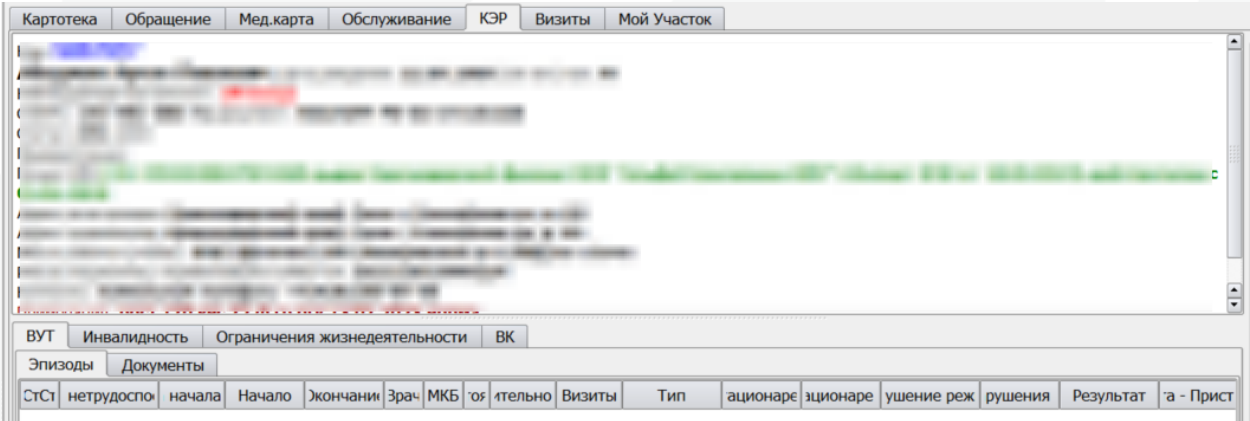

Рисунок 17 - Главное окно Картотеки, вкладка «КЭР»

Вкладка «Визиты» предназначена для отображения списка визитов из всех событий (не используется в Краснодарском крае)

На вкладке «Мой участок» отображается информация по пациентам, прикрепленным к участку (или нескольким участкам) обслуживаемым авторизовавшимся пользователем – участковым врачом. Аннотация к вкладке «Мой участок» размещена на сайте в разделе инструкции: [https://soc-inform.ru/faylovyy](https://soc-inform.ru/faylovyy-arkhiv/instruktsii/)[arkhiv/instruktsii/](https://soc-inform.ru/faylovyy-arkhiv/instruktsii/)

Сервис "Управление очередями" Направление на консультативный приём v1.4 (Обновлен 19.05.2022)

Скачать

Аннотация к вкладке Мой участок (Обновлен 09.10.2023)

Скачать

Адаптация выписных эпикризов для выгрузки CDA (Обновлен 11.02.2022)

Скачать

#### **3. Создание поликлинического события**

Осуществите поиск пациента на вкладке Картотека, щелчком левой кнопки мыши выделите строку с ФИО пациента, и нажмите клавишу «Пробел», откроется окно создания нового обращения (рис. 18). Либо в соответствии с пунктом 2.2 из списка предварительной записи нажать «Новое обращение». В поле «ЛПУ» обязательно должно быть выбрано учреждение, в базе которого осуществляется работа. В поле «Цель» выверите тип приема лечебно-диагностический или профилактический в поле «Врач» будет указан врач, который авторизован и работает с системой на данном рабочем месте, установите дату приема (допускается ввод обращений за прошлые даты) и нажмите кнопку «ОК».

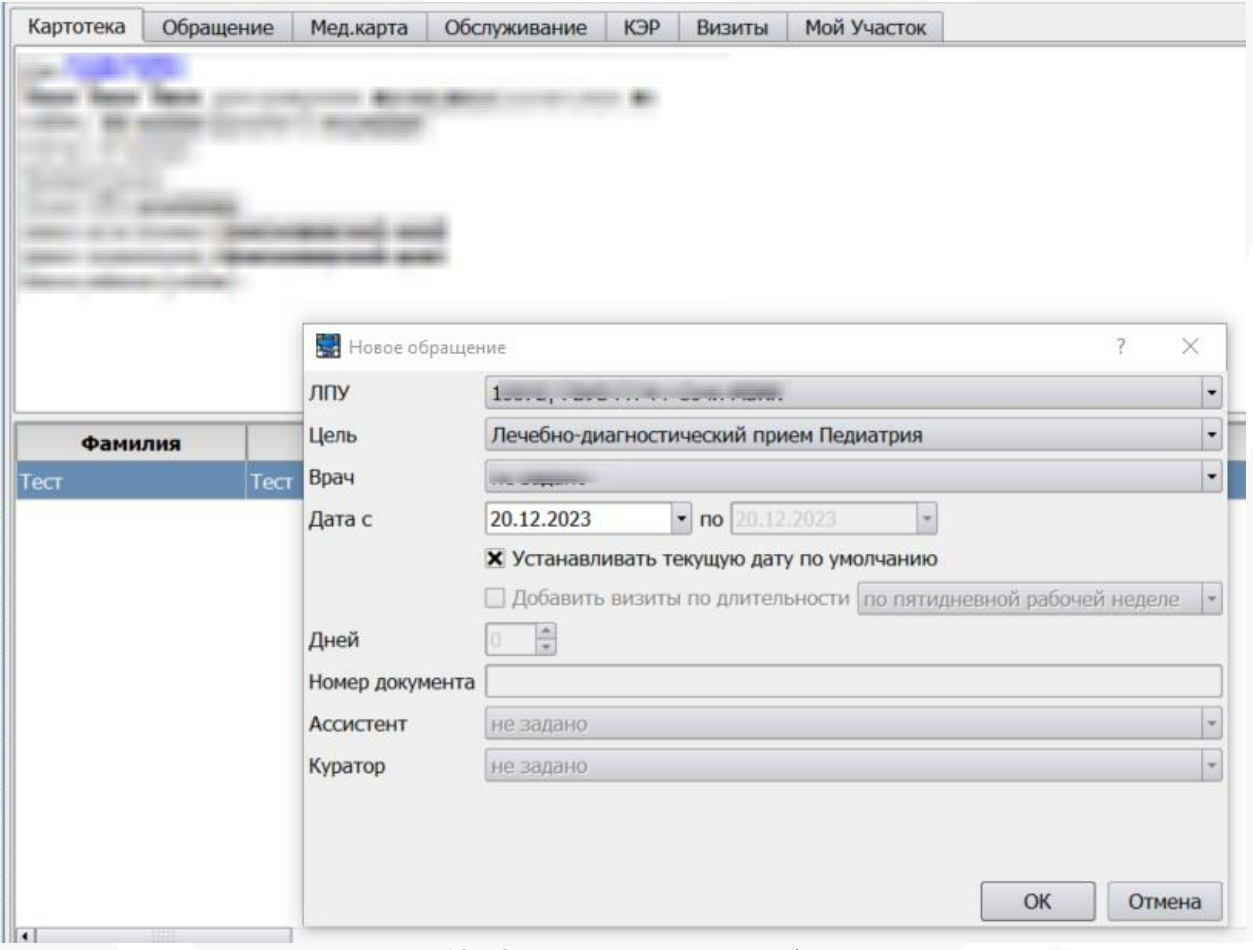

Рисунок 18 – Окно создания нового обращения

Далее откроется окно планировщика события (рис. 19), выберите одну из услуг, которая будет соответствовать типу медицинского приема и нажмите кнопку «ОК».

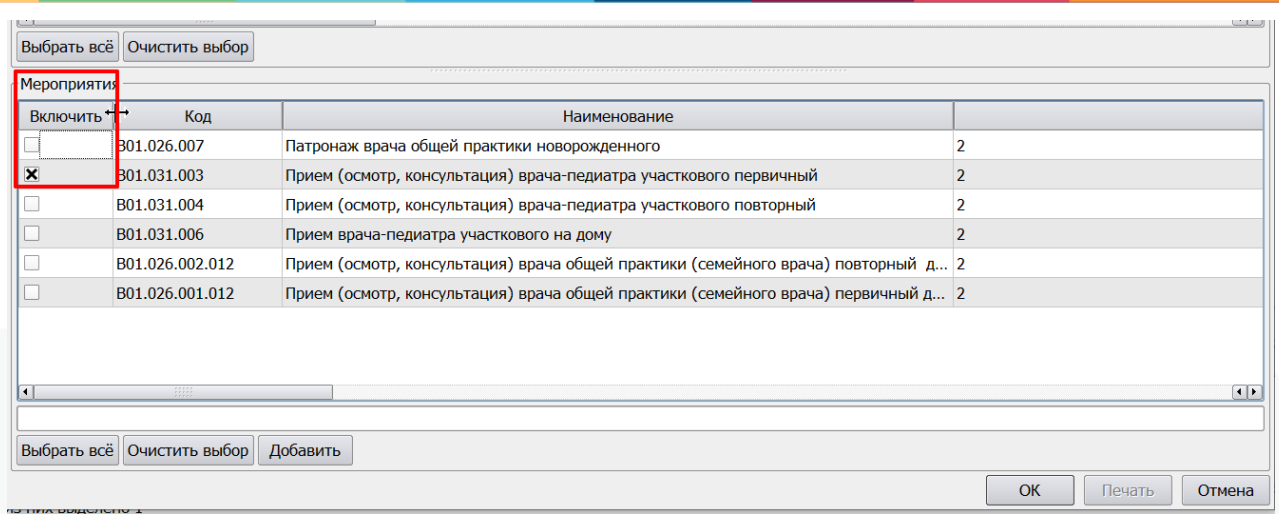

Рисунок 19 – Окно планировщика события

Учет оказания амбулаторно-поликлинической помощи ведется по форме 025 «Талон амбулаторного пациента», в которую необходимо внести данные медицинского врачебного осмотра, выполненного в ходе визита пациента (рис. 20)

| Стат.талон<br>Диагноз<br>Стандарт                                 | Статус                         | Диагностика | Лечение                                                           | Мероприятия |              | Меджарта   | Трудоспособность      |                                                                   | Оплата Экспорт        | Примечания |           |          |                |
|-------------------------------------------------------------------|--------------------------------|-------------|-------------------------------------------------------------------|-------------|--------------|------------|-----------------------|-------------------------------------------------------------------|-----------------------|------------|-----------|----------|----------------|
| $+0.025$                                                          | Посещения                      |             |                                                                   |             |              |            |                       |                                                                   |                       |            |           |          |                |
| Единый договор 01.01.2016 О -                                     | Врач                           | Место       | Дата                                                              | Tiern       | <b>Yomra</b> |            |                       |                                                                   |                       |            |           |          | Тип финансиров |
| Назначено 25.12.2023<br>×                                         | <b>Continued by Commercial</b> | поликлин    | 25.12.2023                                                        | обращ 0     |              | $-2$   OMC |                       |                                                                   |                       |            |           |          |                |
| Выполнено<br>$\overline{\phantom{a}}$                             |                                |             |                                                                   |             |              |            |                       |                                                                   |                       |            |           |          |                |
| ×<br>След явка<br>.                                               |                                |             |                                                                   |             |              |            |                       |                                                                   |                       |            |           |          |                |
| Ответственный                                                     |                                |             |                                                                   |             |              |            |                       |                                                                   |                       |            |           |          |                |
| $-1, 1$                                                           |                                |             |                                                                   |             |              |            |                       |                                                                   |                       |            |           |          |                |
| • Порядок<br>Первичный                                            |                                |             |                                                                   |             |              |            |                       |                                                                   |                       |            |           |          |                |
| ×<br>Плановый                                                     |                                |             |                                                                   |             |              |            |                       |                                                                   |                       |            |           |          |                |
| Результат                                                         | $\blacksquare$                 |             |                                                                   |             |              |            |                       |                                                                   |                       |            |           |          | $\blacksquare$ |
| ×<br>не задано                                                    |                                |             | Всего посещений: 1 Общая длительность: 1                          |             |              |            |                       |                                                                   |                       |            |           |          |                |
| <b>Диагнозы</b>                                                   |                                |             |                                                                   |             |              |            |                       |                                                                   |                       |            |           |          |                |
| МКБ<br><b>Доп. МКБ</b><br><b>Twn</b>                              | <b>TNM-CT</b>                  | Xap         | <b>Qana</b>                                                       | СT          | ДН           |            | <b>Focn</b><br>Травма | ТоксВещ                                                           | ГрЗд                  | Описание   |           |          |                |
|                                                                   |                                |             |                                                                   |             |              |            |                       |                                                                   |                       |            |           |          |                |
| $\blacksquare$                                                    |                                |             |                                                                   |             |              |            |                       |                                                                   |                       |            |           |          | 1              |
| Мероприятия                                                       |                                |             |                                                                   |             |              |            |                       |                                                                   |                       |            |           |          |                |
|                                                                   |                                | Twn         |                                                                   |             |              |            | <b>MKG</b><br>Срочный | Назначено                                                         | Начато                | Окончено   | Состояние | Назначил | Выполнил /     |
| 801.031.003                                                       |                                |             | Прием (осмотр, консультация) врача-педиатра участкового первичный |             |              |            | o                     |                                                                   | 25.12.2023 25.12.2023 | 25.12.2023 |           |          |                |
|                                                                   |                                |             |                                                                   |             |              |            | o                     |                                                                   |                       |            |           |          |                |
|                                                                   |                                |             |                                                                   |             |              |            |                       |                                                                   |                       |            |           |          |                |
| $\vert \cdot \vert$                                               |                                |             |                                                                   |             |              |            |                       |                                                                   |                       |            |           |          |                |
| 1                                                                 |                                |             |                                                                   |             |              |            |                       |                                                                   |                       |            |           |          | 1              |
|                                                                   |                                |             | OK                                                                | Планировцик | Печать •     |            |                       | Сохранить и создать счёт Связанные события Добавить (РЭ) Обновить |                       |            |           | Отмена   | Применить      |
| Прием (осмотр, консультация) врача-педиатра участкового первичный |                                |             |                                                                   |             |              |            |                       |                                                                   |                       |            |           |          |                |

Рисунок 20 – Учетная Форма 025

Обращение по Форме 025 содержит набор вкладок, каждая из которых предназначена для работы с определенными видами услуг.

На вкладке «Стат.талон» находится обобщающая информация, связанная с обращением. Все даты на данной вкладке должны быть одинаковыми, и будут равны дате, которую выбрал врач в окне создания события (рис. 18), в случае если событие оформляется по законченному случаю лечения – тогда дата выполнения должна быть равна дате окончания последнего повторного приема в событии. Дата может быть исправлена в поле Выполнено вкладки Стат. талон.

Раздел «Диагноз» используется, для формулировки врачебных диагнозов. В графе "Запись" выводится построчно: дата и время выполнения, исполнитель, название типа Действия. В графе "Формулировка" выводятся единым текстом названия и значения свойств Действия (только для свойств имеющих не пустое значение).

Вкладка «Стандарт» неактивна для поликлинический обращений, т.к. предназначена для выбора стандартов и КСГ при оказании стационарных видов помощи.

Вкладка «Статус» предназначена для внесения услуг врачебных осмотров.

На вкладке «Диагностика» вводятся все диагностические мероприятия, протоколы и заключения лабораторных и инструментальных исследований.

Вкладка «Лечение» предназначена для внесения действий, связанных с лечебным процессом: протоколы операций, выписка льготных рецептов, медикаментов, листов назначений и т.д.

Вкладка «Мероприятия» предназначена для действий, прямо не связанных с лечебным процессом (выписка справок, отказы от сан-кур лечения, выписка прочих медицинских документов, оформления поступления, движения и выписки при стационарном лечении и т.п.)

Вкладка «Мед.карта» является копией такой же вкладки главного окна Картотеки с теми же возможностями.

Вкладка «Трудоспособность» предназначена для выписки листка нетрудоспособности непосредственно в истории болезни, когда в медицинском учреждении отсутствует централизованная выписка листков нетрудоспособности.

Вкладка «Оплата» предназначена для контроля и расчета за оказанные услуги при наличии платных услуг через кассу и постановке учета по ним.

Вкладка «Экспорт» содержит три уточняющие вкладки: событие, документы, вимис. В нее выводится информация:

- по выгрузке случая в ИЕМК (зеленый успешно, красный ошибка, желтый с нарушением срока экспорта (дата первой успешной выгрузки больше на 2 дня чем дата окончания));

- по выгрузке подписанных документов, в том числе есть столбец по получению обратного уведомления из РЭМД;

- данные по выгрузке в ВИМИС.

Вкладка «Примечания» содержит информацию о свойствах обращения, его номер в базе данных и прочую информацию.

В каждом событии должна быть обязательно услуга с кодом, начинающимся на «В». Если при создании обращения врач ошибся с видом приема, выбрал первичный прием, а нужно было выбрать повторный, то услугу «В» первичного приема нужно удалить и добавить услугу с кодом повторного приема или пересоздать обращение заново. Удаление услуг возможно из любой вкладки, путем вызова контекстного меню нажатием правой кнопки мыши на строке с услугой (рис. 21)

| -Мероприятия-       |                                     |                                                                                          |                                  |     |         |            |
|---------------------|-------------------------------------|------------------------------------------------------------------------------------------|----------------------------------|-----|---------|------------|
|                     | Тип                                 |                                                                                          |                                  | МКБ | Срочный | Назначено  |
| B01.031.003         | Прием (осмотр, консультация) врача- | F(0,0)<br>Перейти к редактированию<br>Добавить такой же<br>Открепить текущее мероприятие | F <sub>4</sub><br>F <sub>2</sub> |     |         | 25.12.2023 |
| $\vert \cdot \vert$ |                                     | Удалить текущую строку<br>Добавить                                                       | F <sub>9</sub>                   |     |         |            |

Рисунок 21 – Удаление услуги приема врача из обращения

Вкладка «Стат.талон» состоит из четырех блоков: «ф.025» (рис. 22 блок 1); «Посещения» (рис. 22 блок 2); «Диагнозы» (рис. 22 блок 3); «Мероприятия» (рис. 22 блок 4). Для корректного заполнения обращения, в блоке «ф.025» отредактируйте тип приема (первичный или повторный) и заполните поле «Результат», остальные поля будут заполнены автоматически. В блоке «Диагнозы» укажите код «МКБ», характер заболевания (Хар), фазу заболевания (Фаза), степень заболевания (Ст), состоит ли пациент на диспансерном наблюдении (ДН) по данному заболеванию, нуждается ли в госпитализации (Госп) и Результат лечения по итогам этого визита. В блоке «Посещение» присутствует запись, созданная автоматически, она не нуждается в редактировании. В

блоке «Мероприятия» будут отображаться записи об услугах, которые присутствуют в данном обращении.

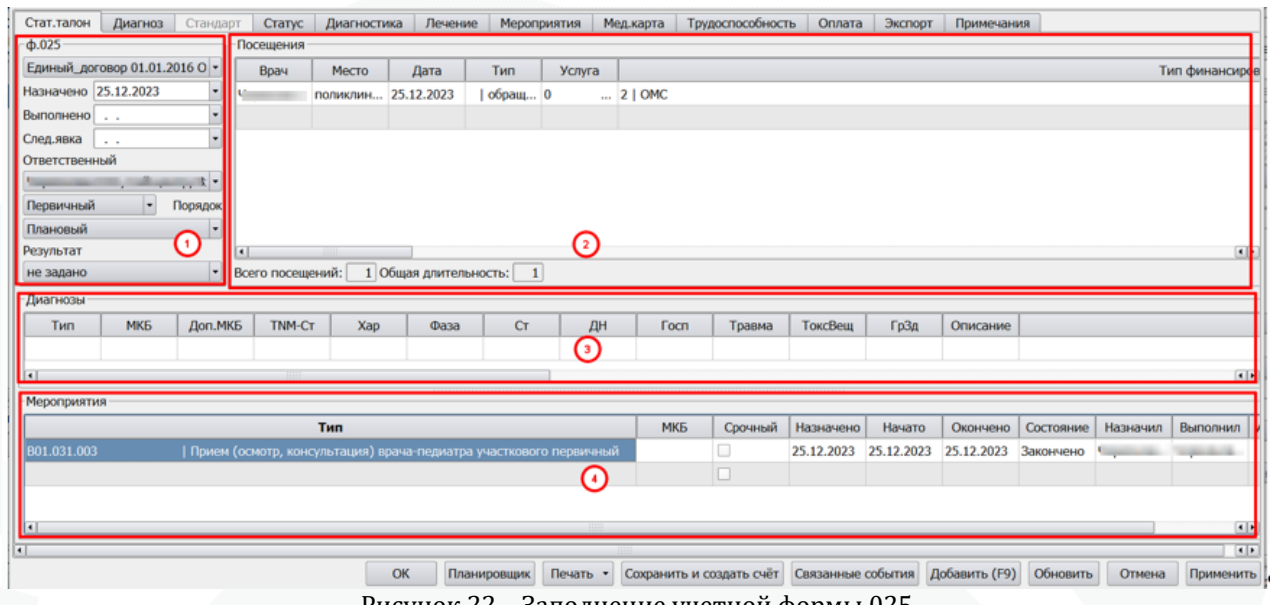

Рисунок 22 – Заполнение учетной формы 025

Для заполнения данных о состоянии пациента и назначенном лечении во время визита перейдите на вкладку «Статус». Двойным щелчком левой кнопки мыши на пустой строке (рис. 23).

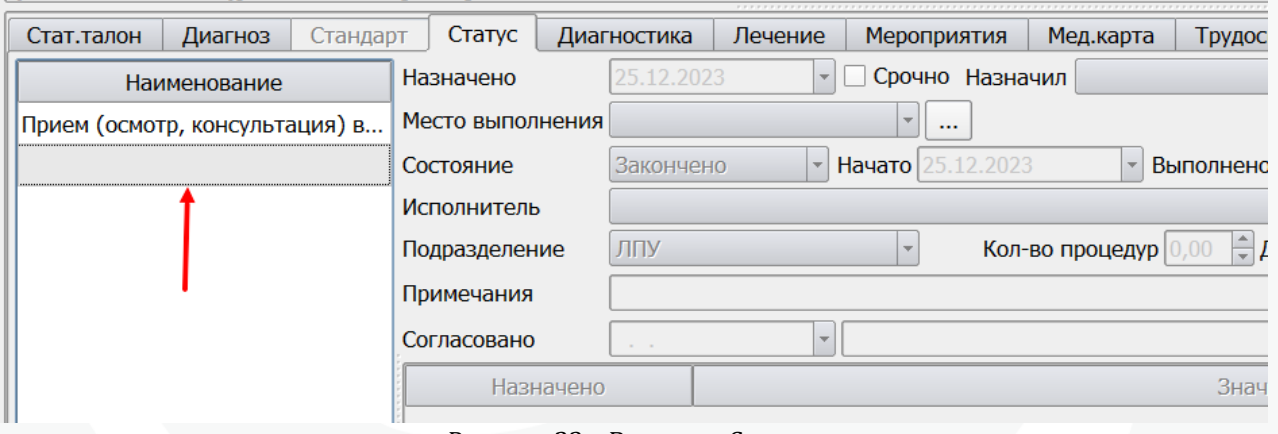

Рисунок 23 – Вкладка «Статус»

Раскройте список услуг (рис. 24) и выберите необходимый бланк осмотра для заполнения

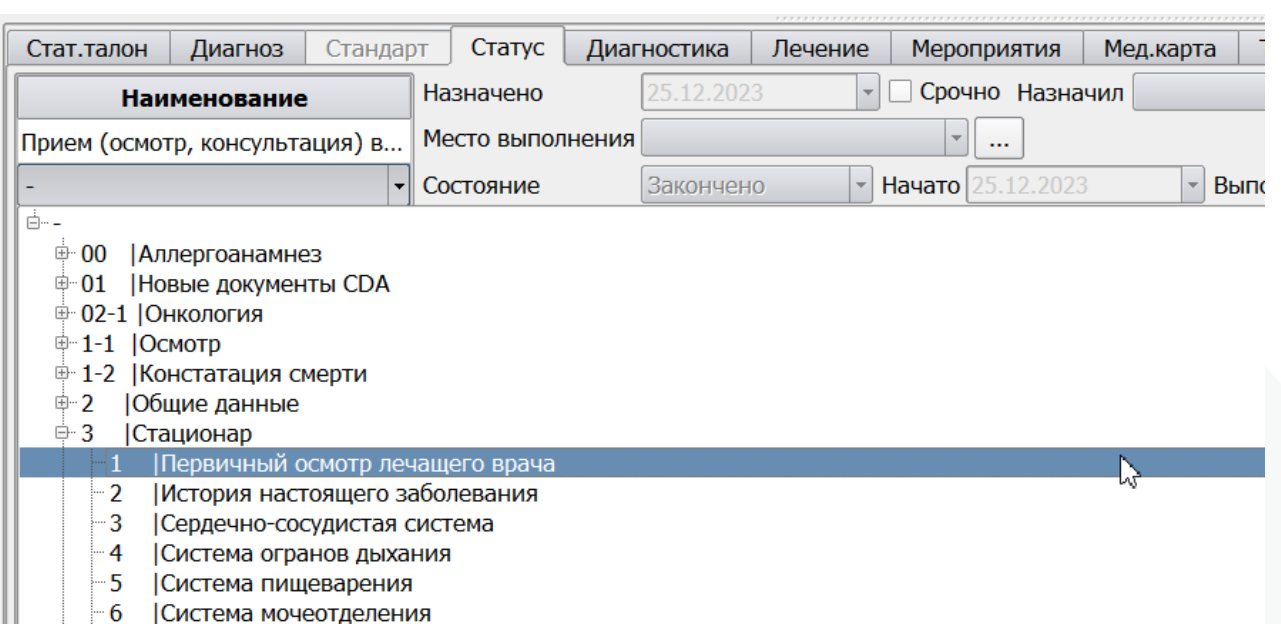

#### Рисунок 24 – Выбор бланка врачебного осмотра

Выбранное действие добавится в обращение. Заполните все поля осмотра (рис. 25).

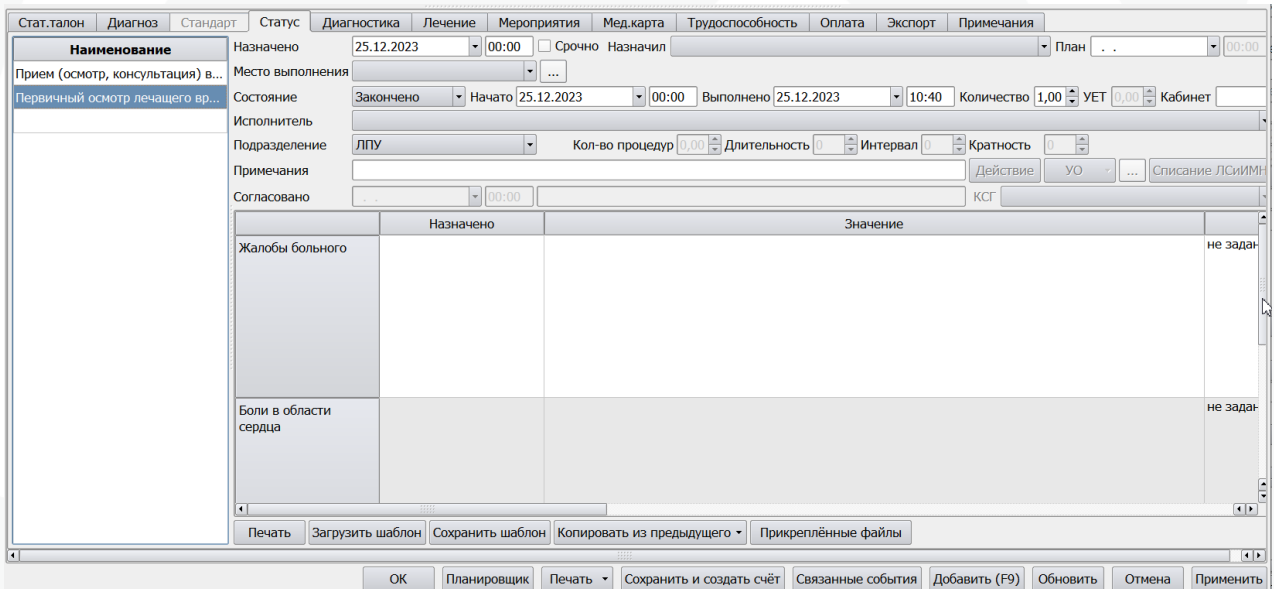

Рисунок 25 – Варианты выбора значений из встроенного справочника

После заполнения всех параметров осмотра, в нижней части окна нажмите кнопку «Печать» (рис. 26) Она будет активна, если для данного типа действия настроен шаблон печати.

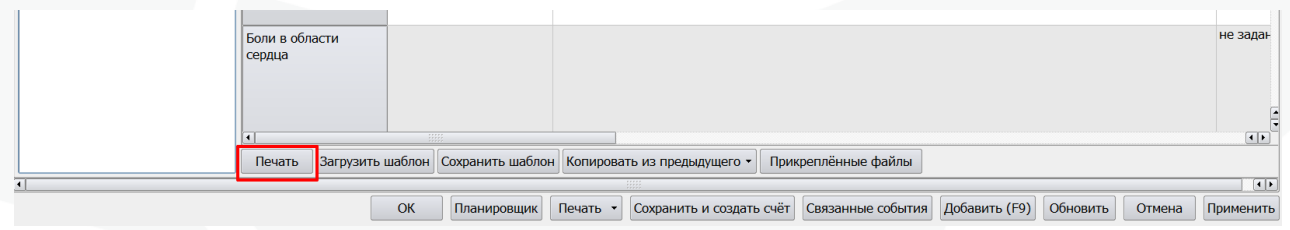

Рисунок 26 – Функция печати врачебного осмотра

Все заполненные в осмотре данные будут выведены в окно предварительного просмотра печатной формы (рис. 27) из которого осуществляется печать на принтер

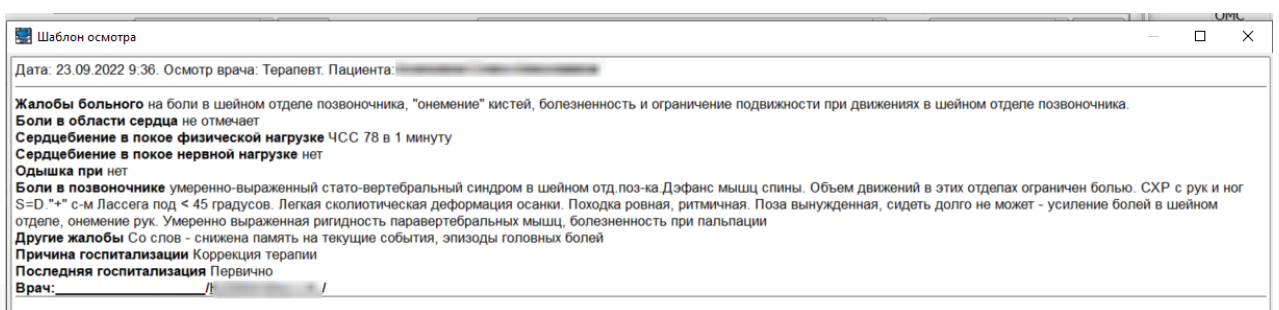

Рисунок 27 – Окно предварительного просмотра перед выводом на печать

После указанных действий на вкладке «Стат.талон», в блоке «Мероприятия» появится еще одна строка (рис. 28). Аналогичным образом оформляется и другая медицинская документация (обоснование диагноза, отказ от сан-кур лечения и т.п.). Количество различных мероприятий, которые могут быть добавлены в поликлиническое обращение технически не ограничено. Нажмите кнопку «ОК» для сохранения всех внесенных данных.

|                     | Стат. талон   | Диагноз                     | Стандарт     | Статус                          | Диагностика                  | Лечение                                                           | Мероприятия        |          | Мед.карта        | Трудоспособность         | Оплата            | Экспорт    | Примечания    |           |          |                           |
|---------------------|---------------|-----------------------------|--------------|---------------------------------|------------------------------|-------------------------------------------------------------------|--------------------|----------|------------------|--------------------------|-------------------|------------|---------------|-----------|----------|---------------------------|
|                     | $\Phi$ .025   |                             |              | Посещения                       |                              |                                                                   |                    |          |                  |                          |                   |            |               |           |          |                           |
|                     |               | Единый договор 01.01.2016 О |              | Врач                            | Место                        | Дата                                                              | Тип                | Услуга   |                  |                          |                   |            |               |           |          | Тип финансиров            |
|                     |               | Назначено 25.12.2023        |              |                                 | Черемнов поликлин 25.12.2023 |                                                                   | обращ 0            |          | $\ldots$ 2   OMC |                          |                   |            |               |           |          |                           |
|                     | Выполнено     |                             |              |                                 |                              |                                                                   |                    |          |                  |                          |                   |            |               |           |          |                           |
|                     | След.явка     | $\sim 10$                   |              |                                 |                              |                                                                   |                    |          |                  |                          |                   |            |               |           |          |                           |
|                     | Ответственный |                             |              |                                 |                              |                                                                   |                    |          |                  |                          |                   |            |               |           |          |                           |
|                     |               | <b>Sales And</b>            | $\mathbf{L}$ |                                 |                              |                                                                   |                    |          |                  |                          |                   |            |               |           |          |                           |
|                     | Первичный     | $\overline{\phantom{a}}$    | Порядок      |                                 |                              |                                                                   |                    |          |                  |                          |                   |            |               |           |          |                           |
|                     | Плановый      |                             | $\cdot$      |                                 |                              |                                                                   |                    |          |                  |                          |                   |            |               |           |          |                           |
|                     | Результат     |                             |              | $\vert \cdot \vert$             |                              |                                                                   |                    |          |                  |                          |                   |            |               |           |          | $\vert \cdot \vert$       |
|                     | не задано     |                             | I,           | Всего посещений:                |                              | 1 Общая длительность:                                             | $\overline{1}$     |          |                  |                          |                   |            |               |           |          |                           |
|                     | Диагнозы      |                             |              |                                 |                              |                                                                   |                    |          |                  |                          |                   |            |               |           |          |                           |
|                     | Тип           | <b>MK<sub>E</sub></b>       | Доп.МКБ      | <b>TNM-CT</b>                   | Xap                          | Фаза                                                              | cr                 | ДН       |                  | <b>Госп</b><br>Травма    | ТоксВещ           | ГрЗд       | Описание      |           |          |                           |
|                     |               |                             |              |                                 |                              |                                                                   |                    |          |                  |                          |                   |            |               |           |          |                           |
|                     | H             |                             |              | 4444                            |                              |                                                                   |                    |          |                  |                          |                   |            |               |           |          | $\left  \cdot \right $    |
|                     | Мероприятия   |                             |              |                                 |                              |                                                                   |                    |          |                  |                          |                   |            |               |           |          |                           |
|                     |               |                             |              |                                 | <b>Tun</b>                   |                                                                   |                    |          |                  | МКБ<br>Срочный           | Назначено         | Начато     | Окончено      | Состояние | Назначил | Выполнил                  |
|                     | B01.031.003   |                             |              |                                 |                              | Прием (осмотр, консультация) врача-педиатра участкового первичный |                    |          |                  | Г                        | 25.12.2023        | 25.12.2023 | 25.12.2023    | Закончено |          |                           |
|                     |               |                             |              | Первичный осмотр лечащего врача |                              |                                                                   |                    |          |                  | L                        | 25.12.2023        | 25.12.2023 | 25.12.2023    | Закончено |          |                           |
|                     |               |                             |              |                                 |                              |                                                                   |                    |          |                  | Г                        |                   |            |               |           |          |                           |
|                     |               |                             |              |                                 |                              |                                                                   |                    |          |                  |                          |                   |            |               |           |          |                           |
| $\vert \cdot \vert$ |               |                             |              |                                 |                              |                                                                   |                    |          |                  |                          |                   |            |               |           |          | $\vert \cdot \vert$<br> 1 |
| $\overline{1}$      |               |                             |              |                                 |                              |                                                                   |                    |          |                  |                          |                   |            |               |           |          |                           |
|                     |               |                             |              |                                 |                              | OK                                                                | <b>Планировщик</b> | Печать - |                  | Сохранить и создать счёт | Связанные события |            | Добавить (F9) | Обновить  | Отмена   | Применить                 |

Рисунок 28 – Вкладка «Стат.талон», блок «Мероприятия»

На одного пациента, на одну календарную дату может быть внесено только одно поликлиническое обращение (например, один прием врача-терапевта).

Для исключения возвратов реестров счетов по ошибкам 322 и 307 , а также в соответствии с письмом Территориального Фонда обязательного медицинского страхования Краснодарского края № 876 от 02.03.2015 «Об оплате медицинской помощи в амбулаторных условиях» талон амбулаторного пациента необходимо с 01.05.2015 заводить следующим образом:

-оформлять первичный и повторные приемы в одном событии (для облегчения ввода повторного приема пациента была добавлена кнопка Планировщик (рис. 29))

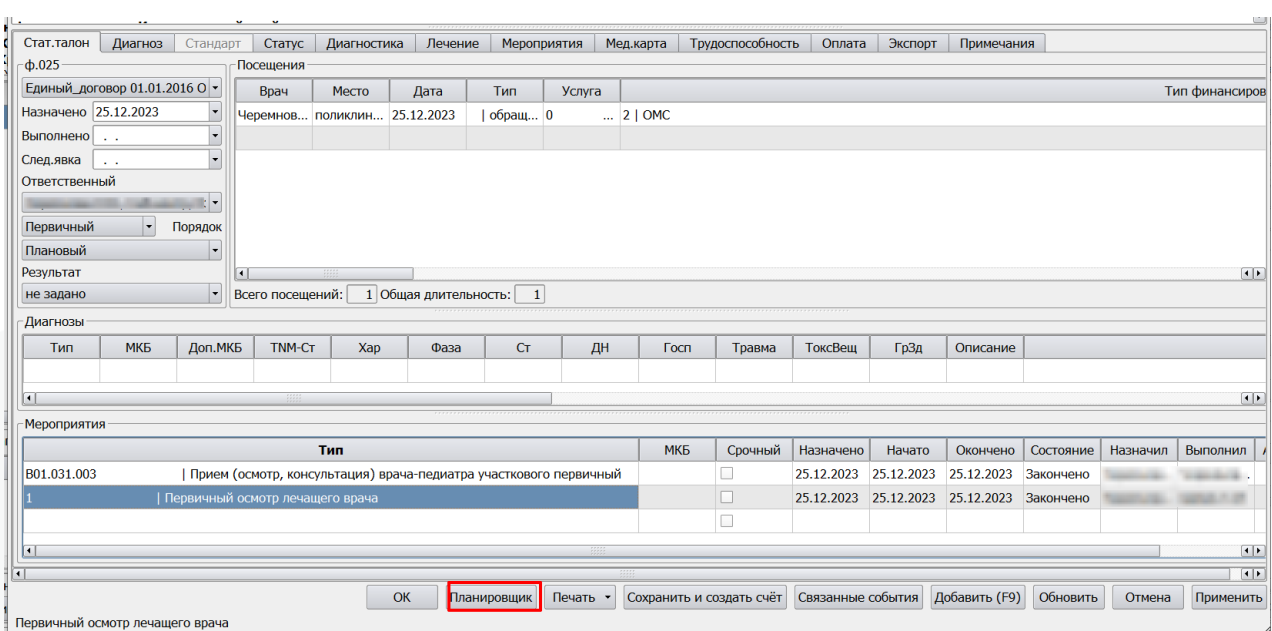

Рисунок 29 – Кнопка Планировщик

-при корректном вводе первичного и повторного приема при сохранении события автоматически добавляется услуга Обращение (рис. 30)

| Тип                                                                          | <b>MK<sub>E</sub></b> | Срочный |
|------------------------------------------------------------------------------|-----------------------|---------|
| В01.047.001  Прием (осмотр, консультация) врача-терапевта первичный          |                       |         |
| В01.047.022.01 Обращение по поводу заболевания к врачу-терапевту участковому |                       |         |
| В01.047.002 Прием (осмотр, консультация) врача-терапевта повторный           |                       |         |
|                                                                              |                       |         |

Рисунок 30 – Автоматическое добавление услуги Обращение

Если услуга Обращение не добавляется автоматически после сохранения-следует проверить наличие данной услуги в справочнике Типы Действий и в договоре.

Важно обратить внимание на добавление посещений при повторных приемах (посещения учитываются в отчетных формах)

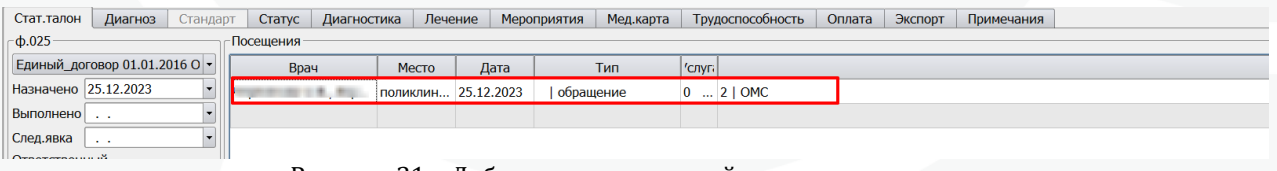

Рисунок 31 – Добавление посещений при повторных приемах

На каждый прием должно добавляться посещение.

Если этого не происходит: Открываете справочник Типы действий - находите услугу повторного приема и на вкладке Умолчания ставите ей признак Добавление визита.

#### ная<br>Вы Тип действия \*

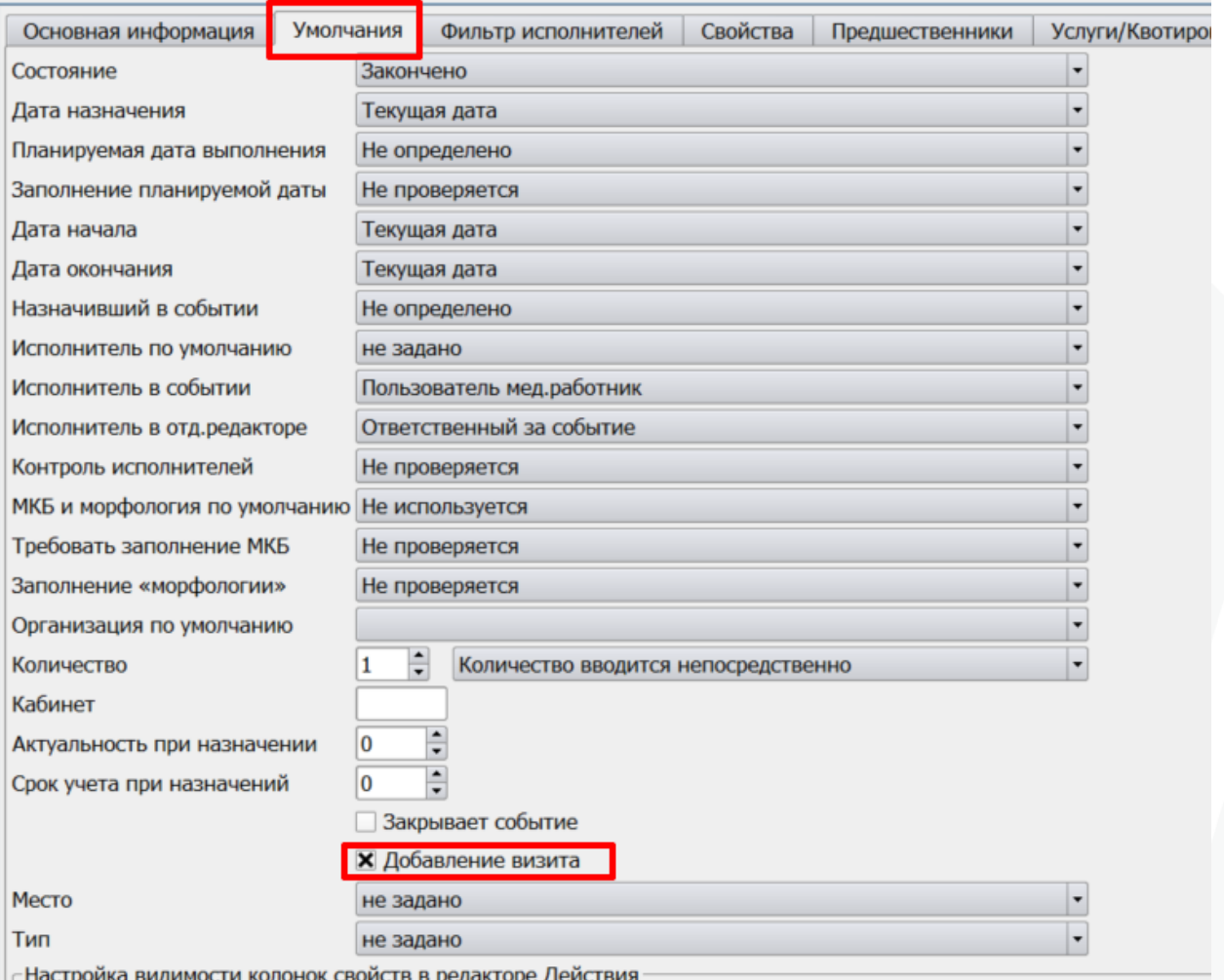

олонок своиств в редакторе деиствия<br>Рисунок 32 – Установление отметки Добавление визита